## **Adaptive Employee Experience Guide!**

Step-by-step guide for transitioning to the new isolved interface.

Please ensure you're using Safari as your browser for best results

1 Step 1

With phone, please take an image of QR code\* to open home page.

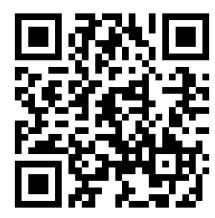

2 Step 2
Log into the homepage with your Username and Password.

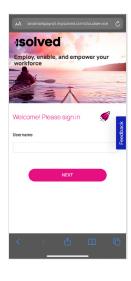

3 Step 3

Once logged in, you will be prompted at the bottom to install the app to your Home Screen. Tap the **share icon** in the middle.

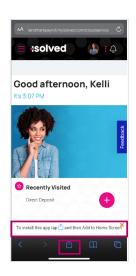

Step 4
Select the
"Add to Home
Screen" link from
the list of options.

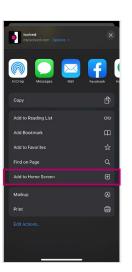

5 Step 5
The isolved "app"
will be added to your
mobile home screen

for simplified access.

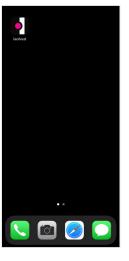

**iPhone** 

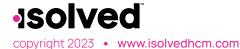

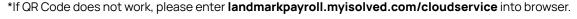